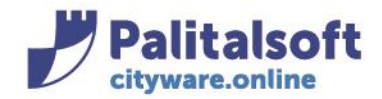

• **Oggetto: Comunicazione n. 03/2020 - Riaccertamento ordinario nuove operatività.** 

**Jesi,** 05/02/2020

## **Scopo del documento**

**Il documento illustra le modalità di gestione delle fasi del RIACCERTAMENTO ORDINARIO per la parte Entrata ed Uscita. La procedura opera similmente per la parte Entrata ed Uscita ed è composta dalle fasi:** 

- **1. Creazione elenco Crediti / debiti residui con Estrazione della situazione alla data**
- **2. Situazione residui; produzione elenchi per servizio assegnatario**
- 3. **Destinazione delle somme residue** (operata dal servizio periferico o direttamente dal servizio bilancio e programmazione)
- **4. Conferma della destinazione delle somme,** (operata dal servizio bilancio e programmazione)
- **5. Simulazione del riaccertamento**
- **6. Esecuzione del riaccertamento con generazione, economie, insussistenze, Reimputazioni su esercizi futuri, con recupero dei sottoimpegni, attivazione dell'FPV e creazione automatica delle variazioni al bilancio.**
- **7. Consultazione della situazione in funzione della fase raggiunta**

### **Riaccertamento completo parte entrata e parte Spesa**

La 2 funzioni si trovano all'inizio del menu 'Chiusura' ed operano similmente. Nella parte entrate non è prevista la funzione del differimento dell'esigibilità agli anni successivi con attivazione dell'FPV ma solo la reiscrizione negli anni successivi.

Il programma si presenta con una form composta da due pannelli, il primo per inserire i filtri di selezione sull'elenco dei residui in essere e la seconda per la visualizzazione dei risultati e per gestire le destinazioni delle somme.

# **Filtri di selezione**

La form è simile per la parte entrata ed uscita, variano i filtri sulla classificazione di bilancio con l'aggiunta nella parte spese della selezione per missione e programma.

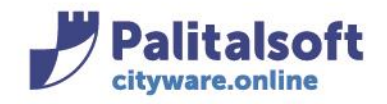

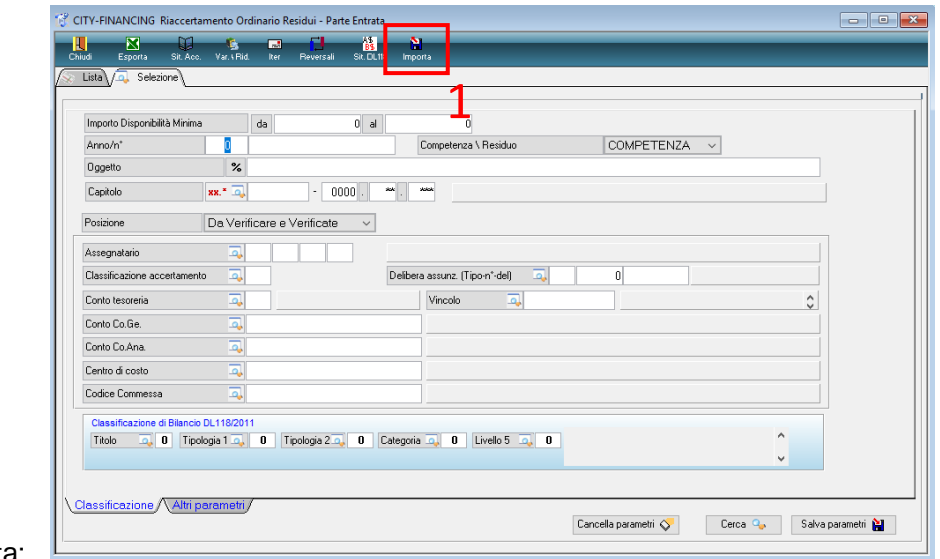

### parte entrata:  $\Box$

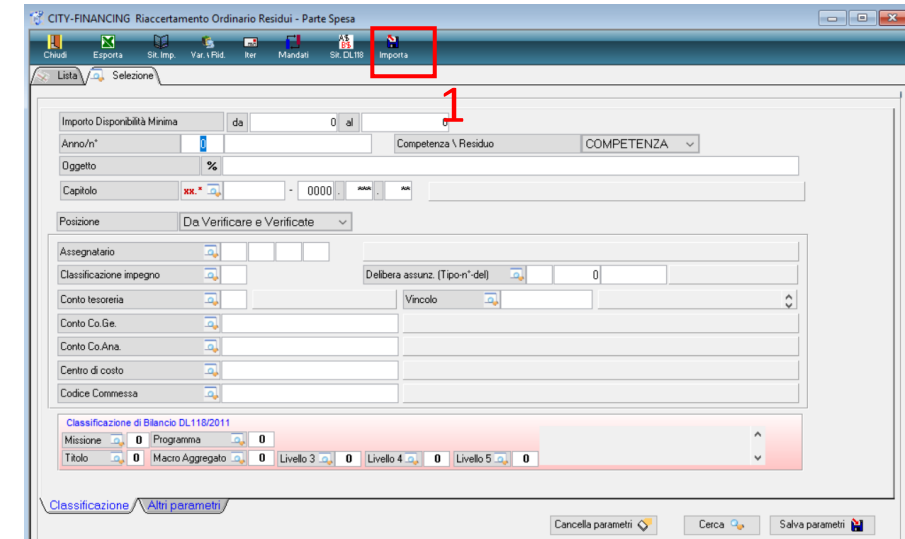

parte uscite: |

I filtri servono per selezionare la fascia di accertamenti o impegni da elaborare o da stampare per inviare ai servizi. Prima di procedere con l'indicazione della destinazione dei residui occorre creare la lista estraendo i gli accertamenti ed impegni con la funzione indicata al punto 1.

# **1. Creazione elenco crediti / debiti residui**

La funzione richiamata dalla videata principale (vedi nota 1) genera un elenco con tutti gli accertamenti o impegni residui alla data di elaborazione.

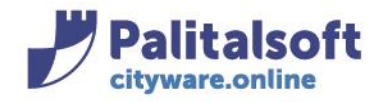

L'elenco può essere globale o parziale. È possibile effettuare l'estrazione per:

- a) Impegno / accertamento. Include in automatico tutti i sottoimpegni o sottoaccertamenti collegati
- b) Servizio assegnatario presente nell'impegno
- c) Codice CIG o Cup per selezionare tutti gli impegni riferiti ad un singolo Cig o singolo Cup
- d) Porzione di bilancio finanziario. Es. titolo 2 macro 02 per tutti gli impegni relativi agli investimenti. È utile per procedere con elaborazioni parziali sul bilancio.

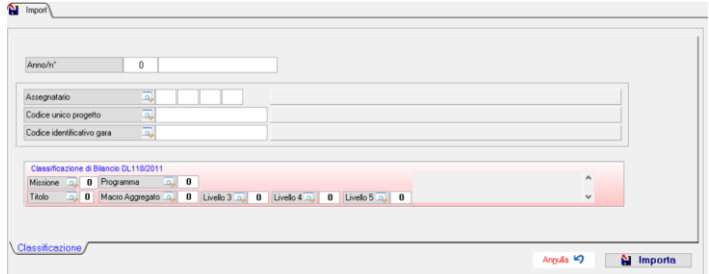

Parametri per parte Uscita

Si ricorda che è possibile fare l'estrazione globale e poi produrre gli elenchi suddivisi per servizio di assegnazione.

La fase di importazione produce un elenco dei record elaborati con indicazione dell'operazione effettuata sull'elenco. È possibile effettuare l'importazione più volte, le importazioni successive alla prima aggiorna l'elenco dei residui esistente con le diciture evidenziate in figura.

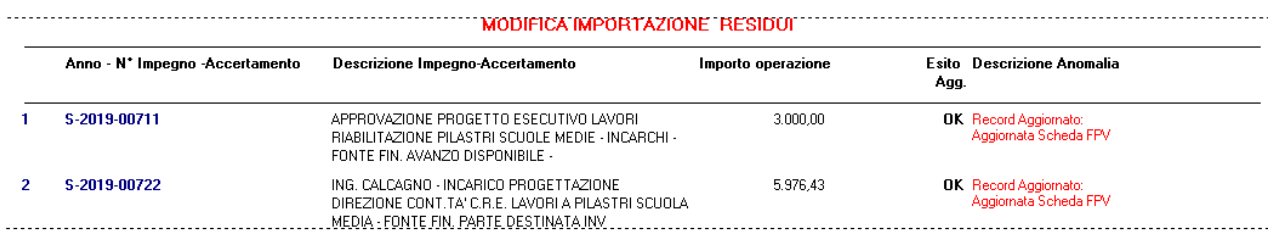

# **2. Situazione residui: produzione elenchi per servizio assegnatario**

La Form principale mostra l'elenco degli accertamenti (parte Entrata) o degli impegni (parte Uscita) con lo stato della destinazione assegnata o da assegnare. Alla base della videata sono presenti le funzioni per produrre gli elenchi.

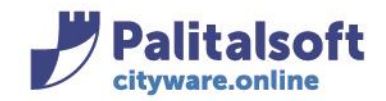

# **PALITALSOFT s.r.l.**

Via Brodolini, 12 60035 - Jesi (AN) info@palitasoft.it

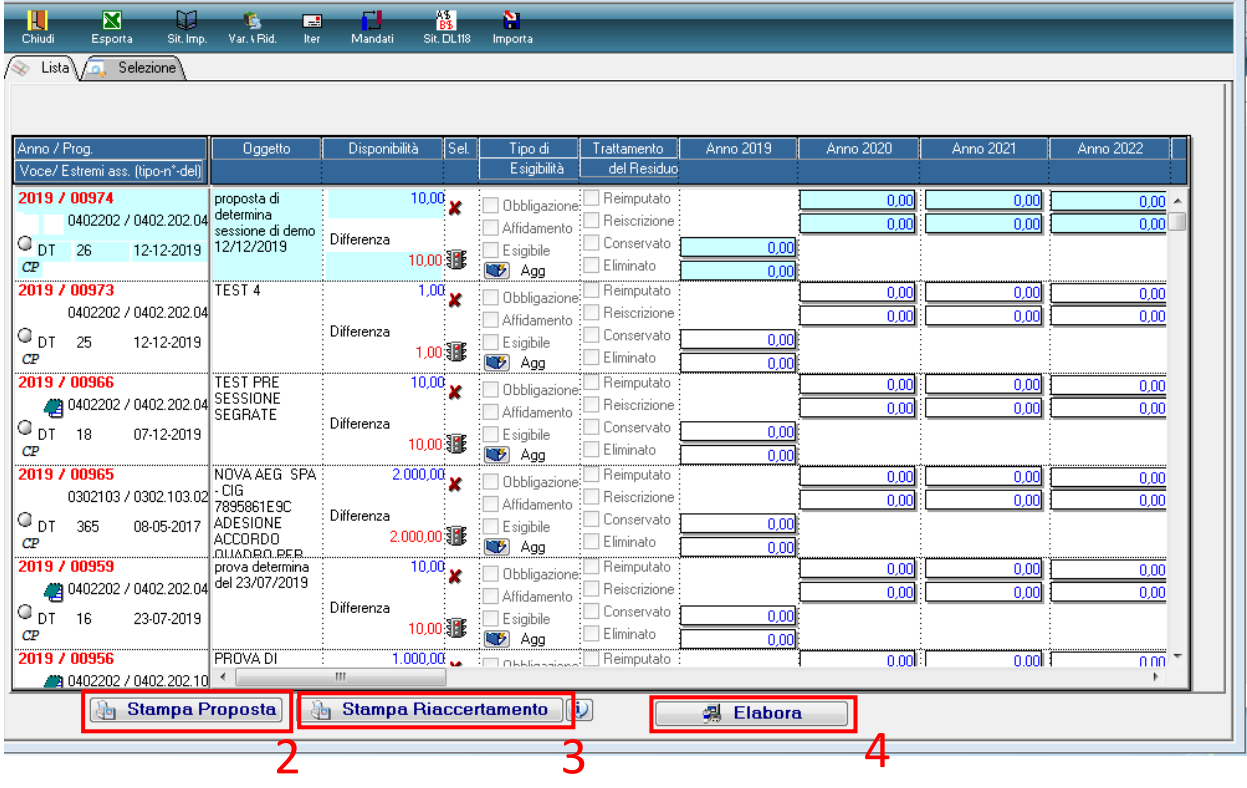

La funzione **(Nota 2)** elenca la situazione dei residui con le attivate svolte. **Può essere prodotta sia per assegnare l'elenco dei residui da destinare che dopo la loro destinazione come evidenza delle scelte effettuata.**

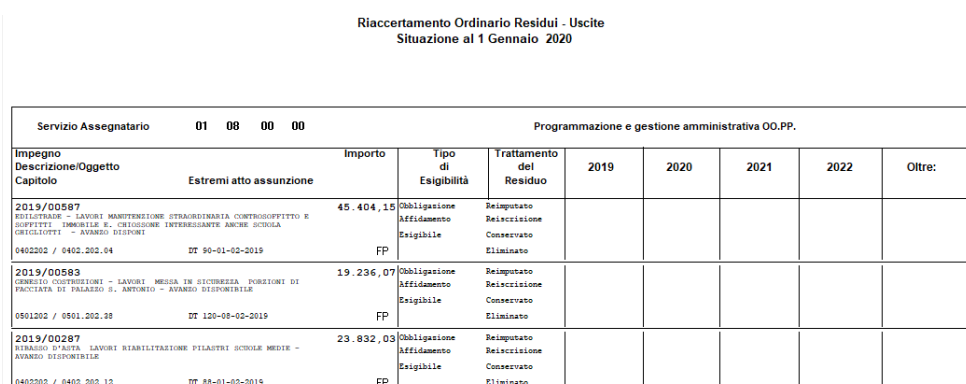

### Elenco con situazione iniziale

Elenco con esiti effettuato dopo la lavorazione. Le spunte a fianco del tipo di esigibilità indicano le destinazioni assegnate con i relativi importi.

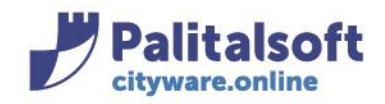

#### **PALITALSOFT s.r.l.** Via Brodolini, 12 60035 - Jesi (AN) info@palitasoft.it

T. +39 0731 22911 F. +39 0731 229191 www.palitalsoft.it

#### Riaccertamento Ordinario Residui - Uscite Situazione al 1 Gennaio 2020

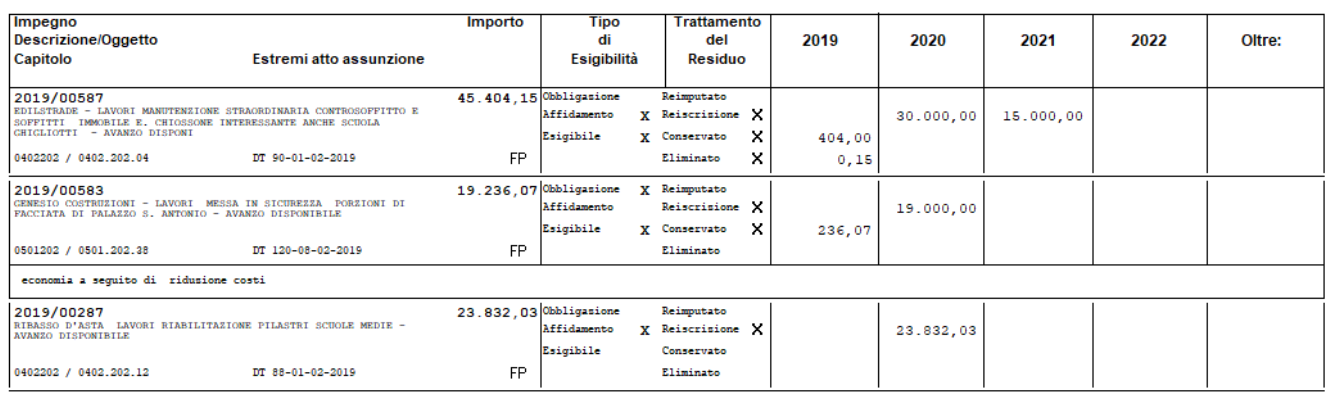

# **3. Destinazione delle somme residue.**

La funzione può essere effettuata dal servizio periferico o direttamente dalla ragioneria a seconda dell'organizzazione adottata dall'Ente.

L'utente per operare direttamente deve essere autorizzato ad elaborare i dati contabili del servizio dove intende operare. Se le indicazioni vengono inserite dai RUP dei servizi periferici a cui sono assegnati gli impegni agli utenti che operano sono sufficienti le seguenti autorizzazioni:

- 1. BOR 4 per leggere l'organigramma con almeno la funzione di lettura.
- 2. BTA 27 per la gestione delle note,
- 3. BTA 42 per l'operatività sui CIG con almeno la funzione di Lettura
- 4. BTA 43 per l'operatività sui CUP con almeno la funzione di Lettura
- 5. FES 1 e 11 con 'G' Gestione. E 'sufficiente l'operatività minima sui servizi periferici e la lettura dei propri impegni ed accertamenti
- 6. FES 44 per abilitare l'ufficio periferico alla sola fase di inserimento della proposta di riaccertamento nel caso in cui le autorizzazioni precedenti FES 1 e 11 siano a livello L=Lettura

Per effettuare la conferma della destinazione delle somme va selezionata l'icona **prime delle sulla presente su ogni** singolo aggiornamento, quindi va compilata la form che viene mostrata secondo le destinazioni da effettuare. **Sono ammesse scelte multiple sulla tipologia.** Le opzioni selezionabili sono**:**

- o **Obbligazione**
- o **Affidamento**
- o **Esigibile**
- o **Eliminato**

**In funzione delle scelte effettuata e della situazione giuridica si effettua la destinazione. Non vi sono controlli predeterminati, quindi la scelta è libera.** Si allega una tabella delle soluzioni più comuni

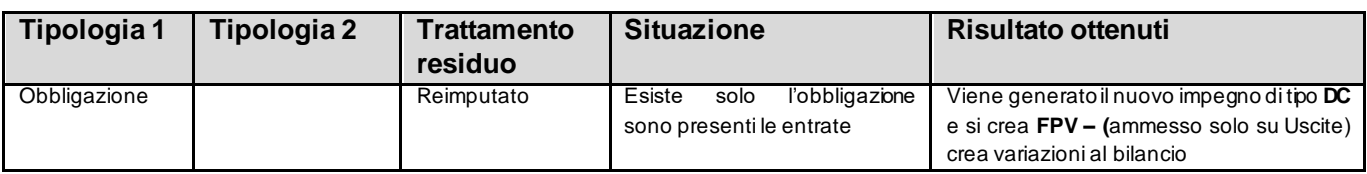

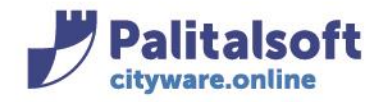

# **PALITALSOFT s.r.l.**

Via Brodolini, 12 60035 - Jesi (AN) info@palitasoft.it T. +39 0731 22911 F. +39 0731 229191 www.palitalsoft.it

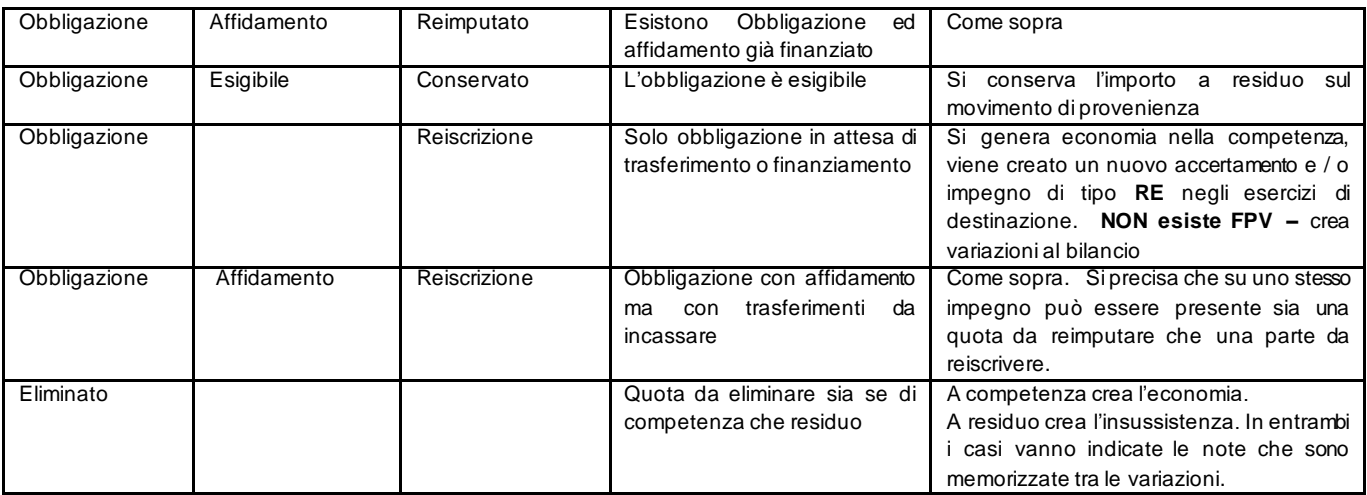

# Esempio della form

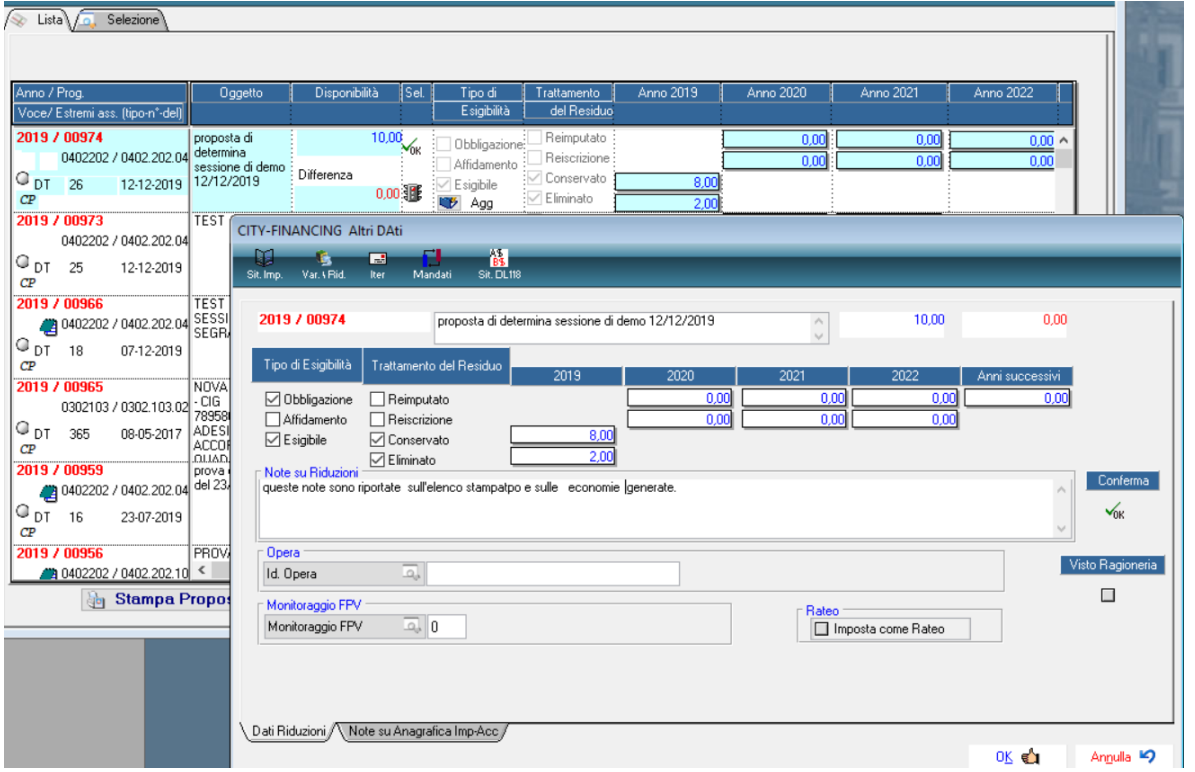

La quota disponibile deve essere sempre tutta destinata, nell'esempio sopra illustrato è stata indicata l'obbligazione esigibile per E. 8 e l'eliminazione per E. 2

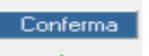

Al termine occorre premere la funzione conferma per avere la spunta su 'ok'.

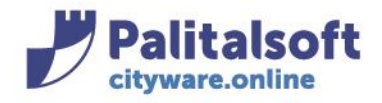

#### **PALITALSOFT s.r.l.** Via Brodolini, 12 60035 - Jesi (AN) info@palitasoft.it

T. +39 0731 22911 F. +39 0731 229191 www.palitalsoft.it

### Esempio con reimputazione delle somme ed esigibilità

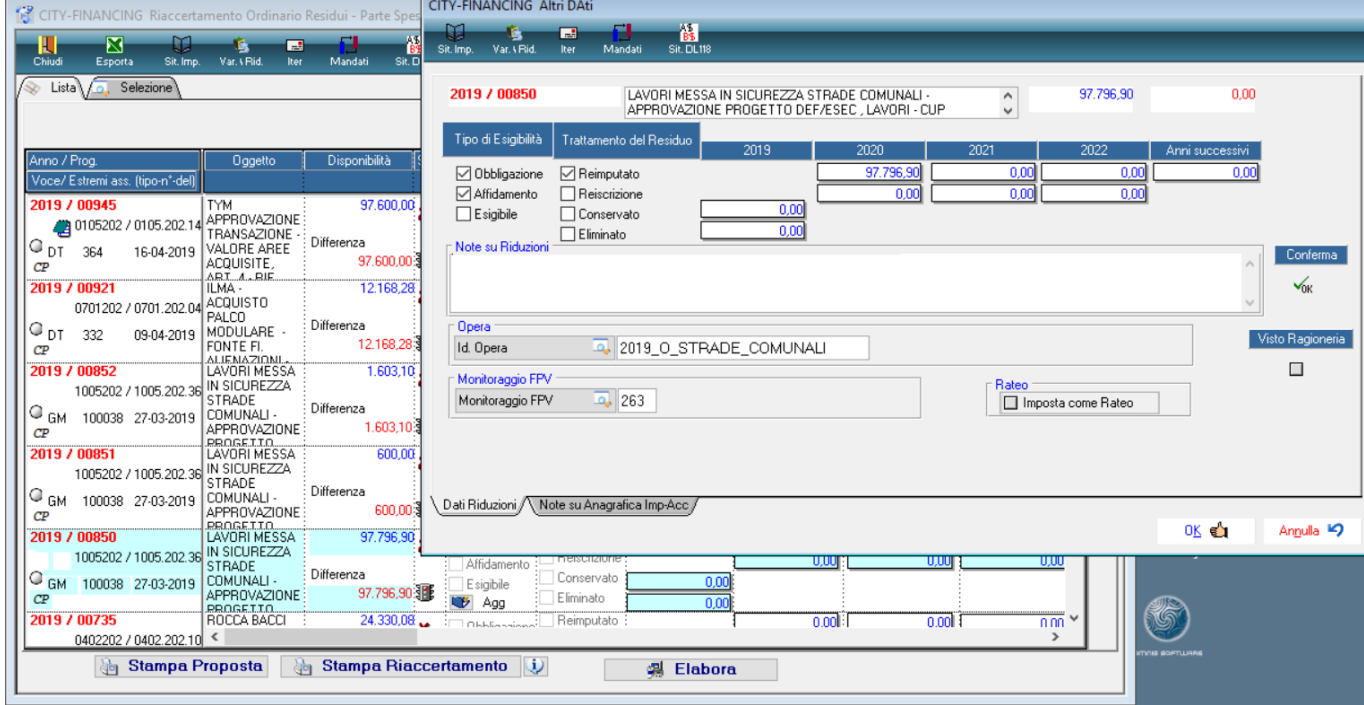

Importante:

- ➢ Se si effettua la reimputazione in sede di elaborazione è obbligatoria la presenza della scheda e dell'opera a cui è collegata. Viene reperita in automatico se già presente sull'impegno altrimenti è possibile integrare l'informazione.
- ➢ Se esistono documenti in attesa di liquidazione associati all'impegno, l'importo viene impostato nella colonna degli importi 'Conservati'. La situazione è verificabile consultando la situazione dell'impegno. Con questa situazione non è possibile indicare un importo da conservare inferiore a quello dei documenti già associati.

Si fa notare la possibilità di inserire note che saranno evidenziate sia sull'impegno origine che su quelli generati.

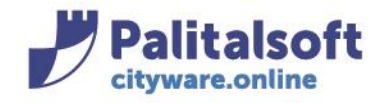

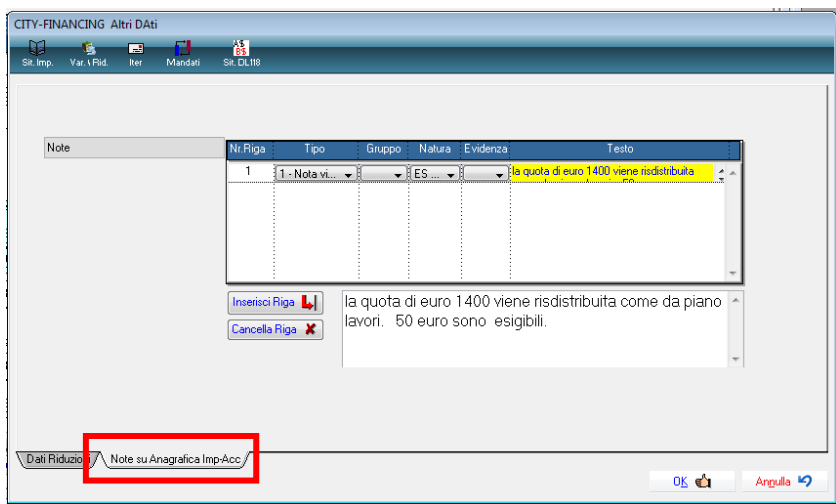

# **4. Conferma della destinazione delle somme.**

### **Per confermare la richiesta occorre l'autorizzazione** FBI 3 **= 'G' estesa a tutto il bilancio**

Il visto del servizio bilancio e programmazione può essere inserito contestualmente alla destinazione se l'operatore è in possesso delle autorizzazioni sopra indicate. In alternativa se chi opera inizialmente non ha i requisiti prima dell'elaborazione le richieste devono essere confermate singolarmente.

Al momento della conferma se si richiede la reimputazione delle somme viene verificata la presenza della scheda e se assente ne viene segnalata la mancanza.

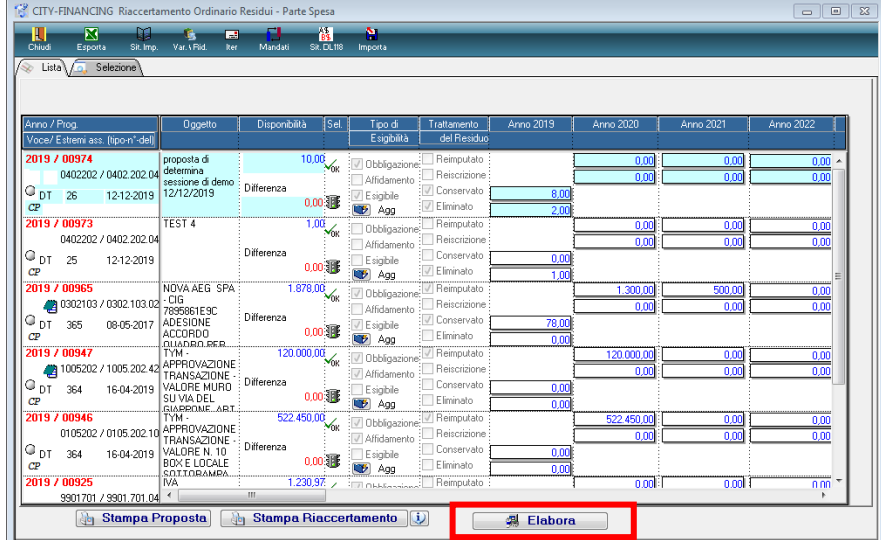

Le righe confermate appaiono con il semaforo verde e possono essere elaborate.

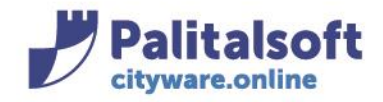

### **5. Simulazione del riaccertamento.**

La funzione **Nota 4** può essere eseguita in simulazione o in effettivo. Si consiglia di eseguire prima la simulazione in modo da verificare la presenza dei requisiti per procedere ad eseguire in automatico tutte le funzioni richieste. Si ricorda che per le reimputazioni deve essere presente la scheda utilizzata per il calcolo del fondo Pluriennale vincolato.

In questa fase vanno indicati gli estremi della delibera di giunta con la si approva il rendiconto ordinario, si consiglia di salvare tali valori. **La fase può essere eseguita in modo globale su tutto il bilancio o parzialmente elaborando solo i record selezionati nella form di selezione**, questo consente all'Ente di poter elaborare in più sessioni l'intero riaccertamento.

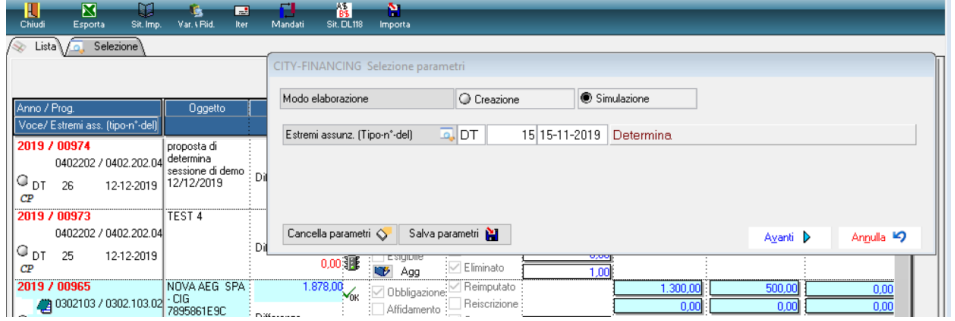

La funzione produce un elenco con le anomalie riscontrate.

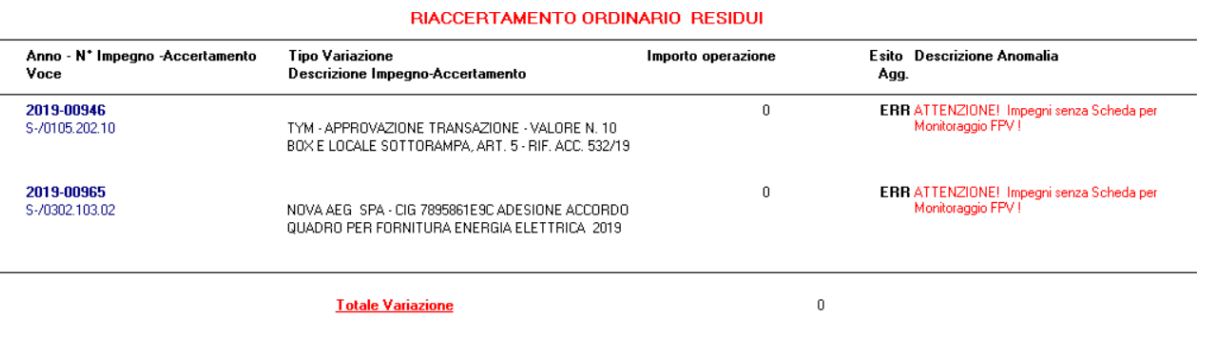

Si ricorda che in caso di simulazione senza errori il programma non produce alcun report.

**6. Esecuzione del riaccertamento con generazione, economie, insussistenze, Reimputazioni su esercizi futuri, con recupero dei sottoimpegni, attivazione dell'FPV e creazione automatica delle variazioni al bilancio.** 

Modo elaborazione  $\odot$  Creazione  $\circledcirc$  Simulazione Si attiva selezionando il 'Modo elaborazione' su Creazione

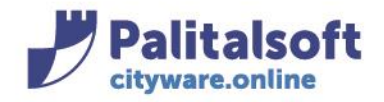

Vanno inseriti gli estremi dell'atto del riaccertamento, sono utilizzati per generare le variazioni al bilancio e le economie. Si consiglia di memorizzare gli estremi inseriti.

- La creazione effettua:
- 1. Le economie per gli accertamenti / impegni di competenza per l'importo eliminato, le insussistenze per i residui
- 2. Le reimputazioni (consentita solo per le Uscite) degli importi su esercizi futuri valorizzando il Fondo Pluriennale Vincolato, creando le variazioni sull'esercizio corrente. Se il bilancio dell'esercizio successivo è approvato viene riportata sull'esercizio successivo la parte di variazione che lo riguarda. Genera gli impegni e sottoimpegni sugli esercizi di destinazione di tipo 'DC' recuperando le descrizioni e tutti gli elementi di quelli di provenienza. Visto che la procedura trasferisce sia impegni che sottoimpegni il filtro minimo elaborabile è pari all'impegno in modo da permettere il riaccertamento ed il trasferimento dell'intero gruppo. È possibile operare in modo ibrido all'interno di un gruppo di sottoimpegni con alcuni sottoimpegni da reimputare (DC) ed altri da riscrivere (CP)
- 3. Le reiscrizioni degli accertamenti ed impegni su esercizi futuri. L'operazione viene effettuata creando le economie sui movimenti di provenienza e ricreando quelli nuovi della tipologia **(RE)** negli esercizi di destinazione. Viene creata la variazione al bilancio con diminuzione delle Entrate ed Uscite nell'esercizio corrente ed aumento in quello di destinazione, per questo motivo **al fine della quadratura della variazione le reiscrizioni di Entrata ed Uscita devono essere quadrate.**
- 4. La conservazione. Lascia l'importo indicato a residuo sull'accertamento o impegni originario.

In sede di elaborazione la procedura produce l'elenco sotto riportato.

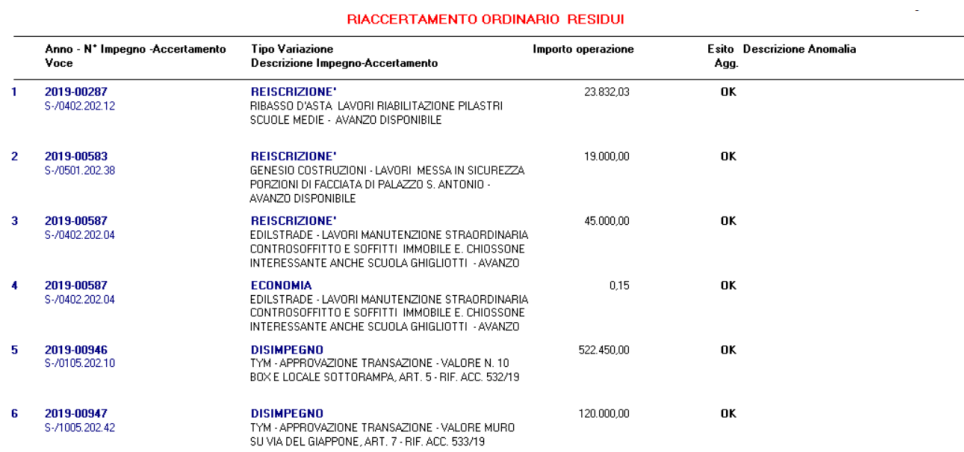

# **7. Consultazione della situazione in funzione della fase raggiunta**

Dopo aver eseguito l'elaborazione si può accedere alla lista elaborata richiedendo la visualizzazione dei movimenti 'elaborati'

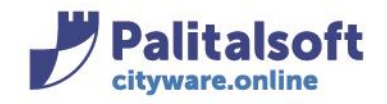

60035 - Jesi (AN) info@palitasoft.it T. +39 0731 22911 F. +39 0731 229191 www.palitalsoft.it

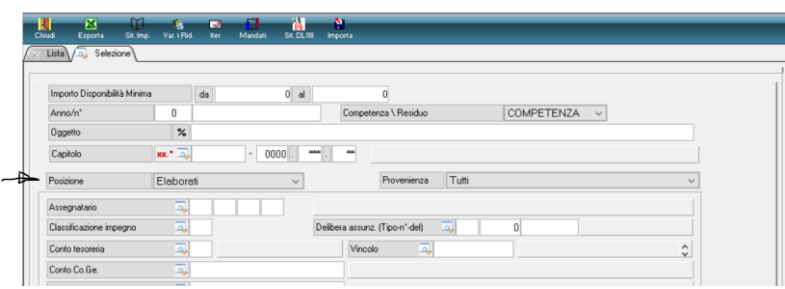

Viene presentato l'elenco dei movimenti elaborati.

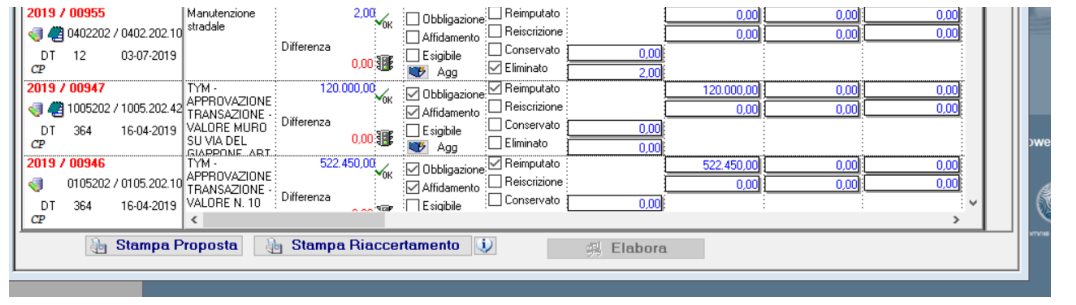

**Obj** Stampa Riaccertamento

### **Tali movimenti non sono più modificabili**, La funzione stampa riaccertamento **consente di** consente di

produrre l'elenco delle operazioni effettuare, in particolare per la parte spese sono presenti **le indicazioni 'Era' 'Diventa'** in quanto a fronte di ogni movimento elaborato in presenza di reiscrizioni o reimputazioni viene indiato il nuovo numero assegnato. Si allega il prospetto prodotto.

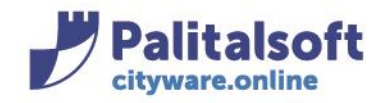

#### **PALITALSOFT s.r.l.** Via Brodolini, 12

60035 - Jesi (AN) info@palitasoft.it T. +39 0731 22911<br>F. +39 0731 229191 www.palitalsoft.it

# Riaccertamento Ordinario Residui - Uscite<br>Situazione al 1 Gennaio 2020

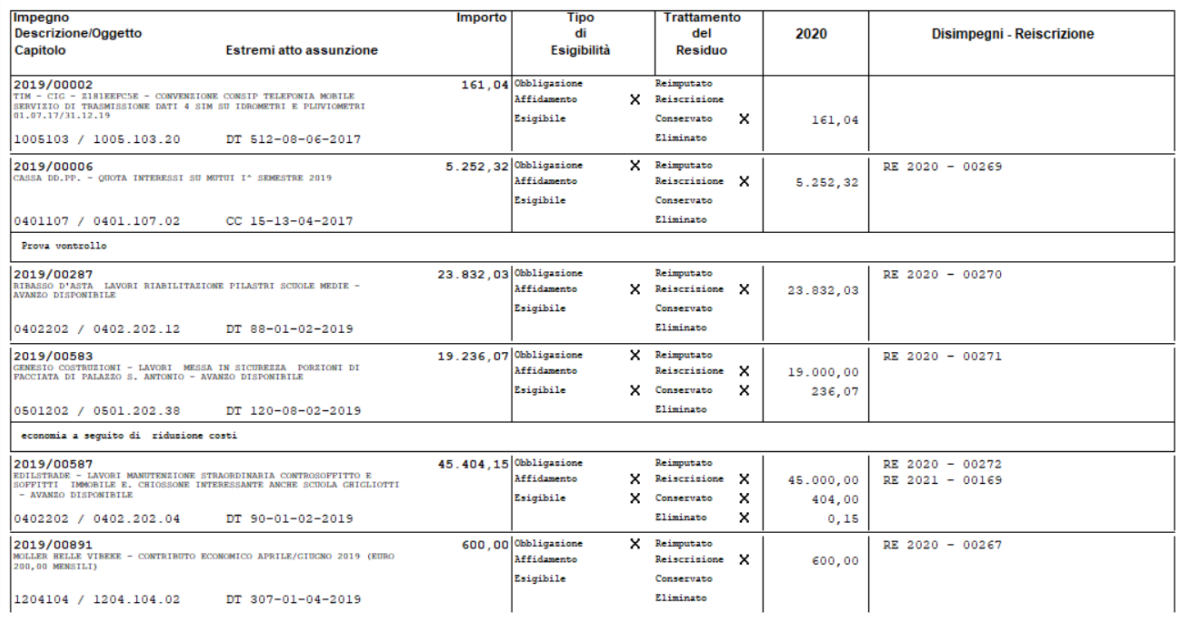

#### Riaccertamento Ordinario Residui - Uscite Situazione al 1 Gennaio 2020

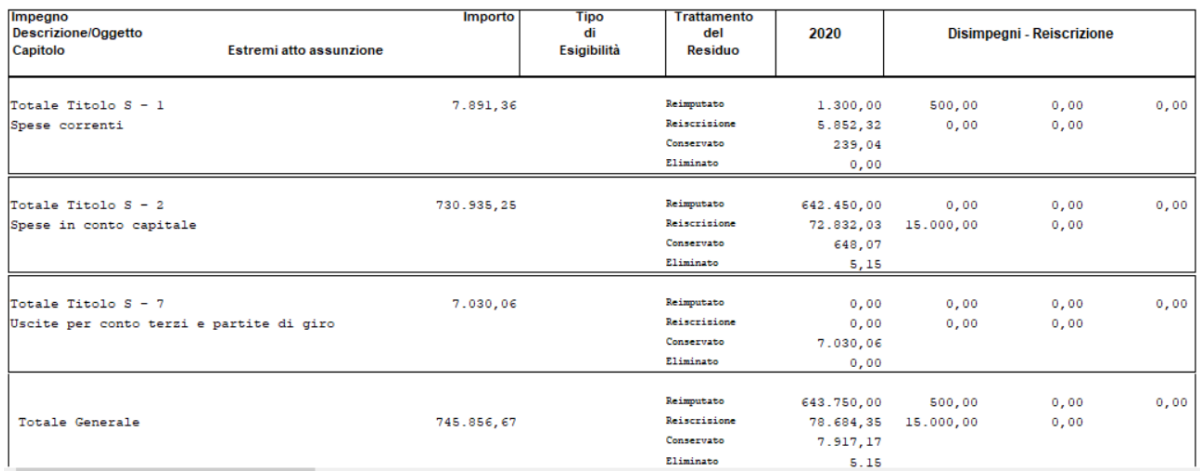

Ad esempio: consultando l'impegno 2019 587 si ha la situazione sull'esercizio corrente

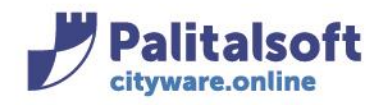

#### **PALITALSOFT s.r.l.** Via Brodolini, 12

60035 - Jesi (AN) info@palitasoft.it

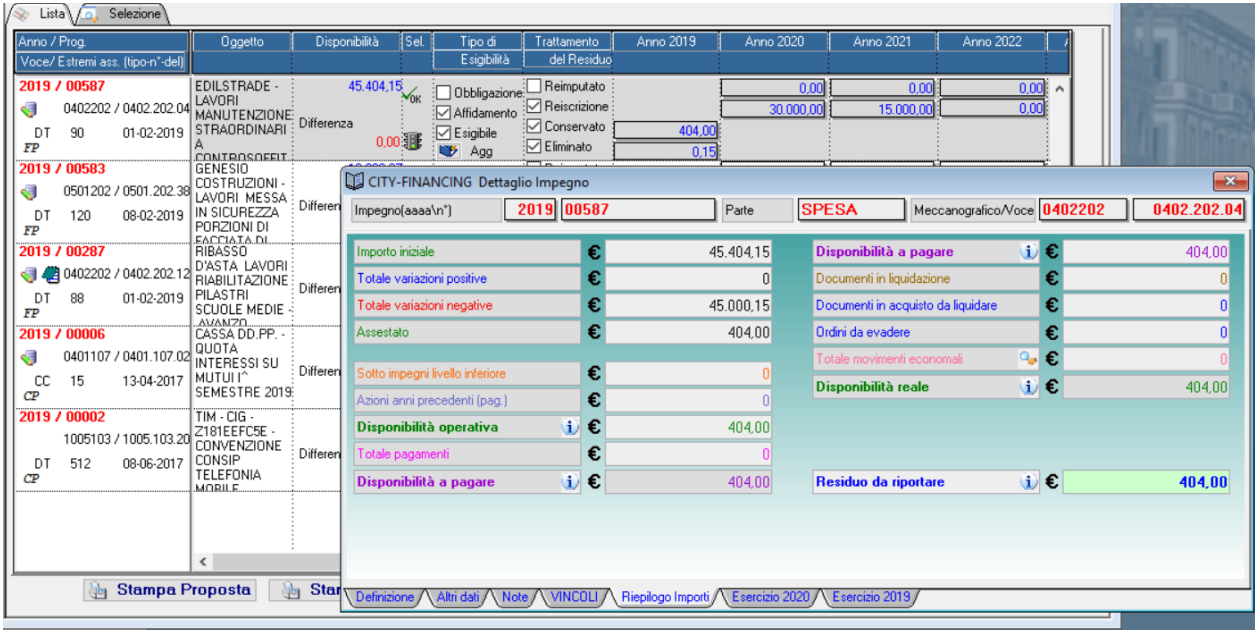

nell'esercizio 2020 il nuovo impegno di tipo '**RE**' da Reiscrizione risulta generato con i valori di quello di provenienza e nuovi importi.

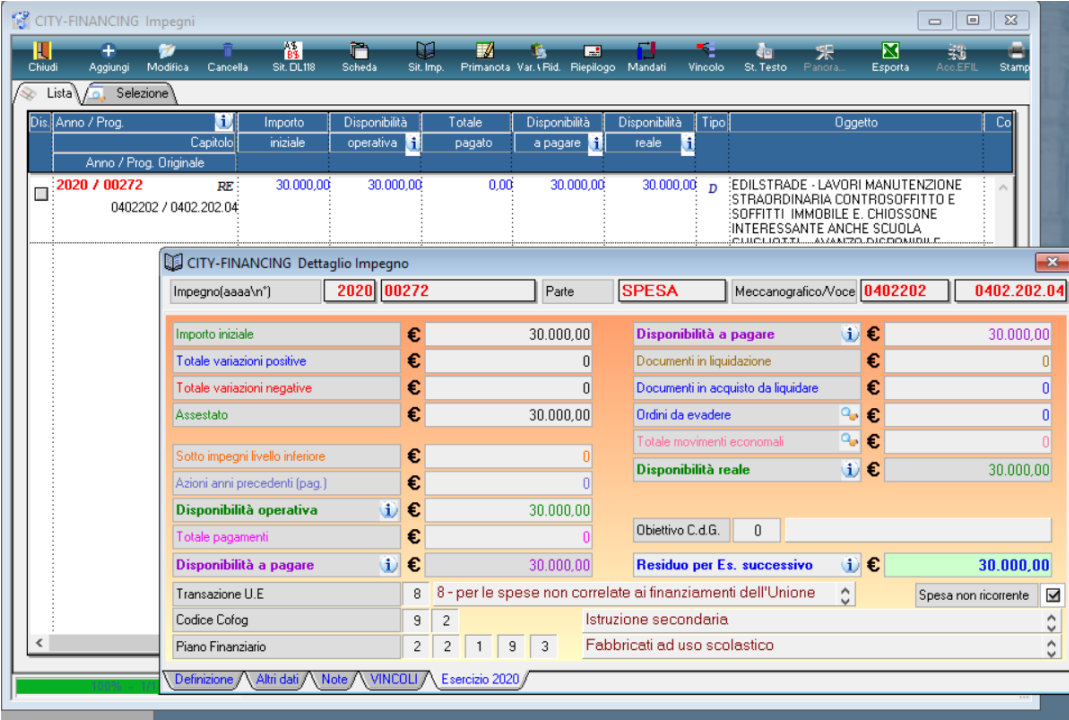

In presenza di vincoli viene recuperato sia il vincolo presente nell'accertamento / impegno che l'eventuale tabella di associazione

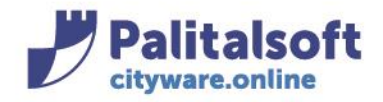

Entrata/Uscita definite a fronte di entrate vincolate che finanziano spese vincolate. **In casi di reiscrizione di riaccertamenti frazionati su più vincoli nell'esercizio di provenienza, sul nuovo accertamento/i generato negli esercizi di destinazione occorre reimpostare manualmente il frazionamento delle somme vincolate**.

**Tra le variazioni al bilancio** utilizzando gli estremi dell'atto utilizzati per eseguire l'elaborazione si visualizza la variazione generata. Confrontando i valori della lista sopra riportati con i movimenti presenti se ne verifica la rispondenza.

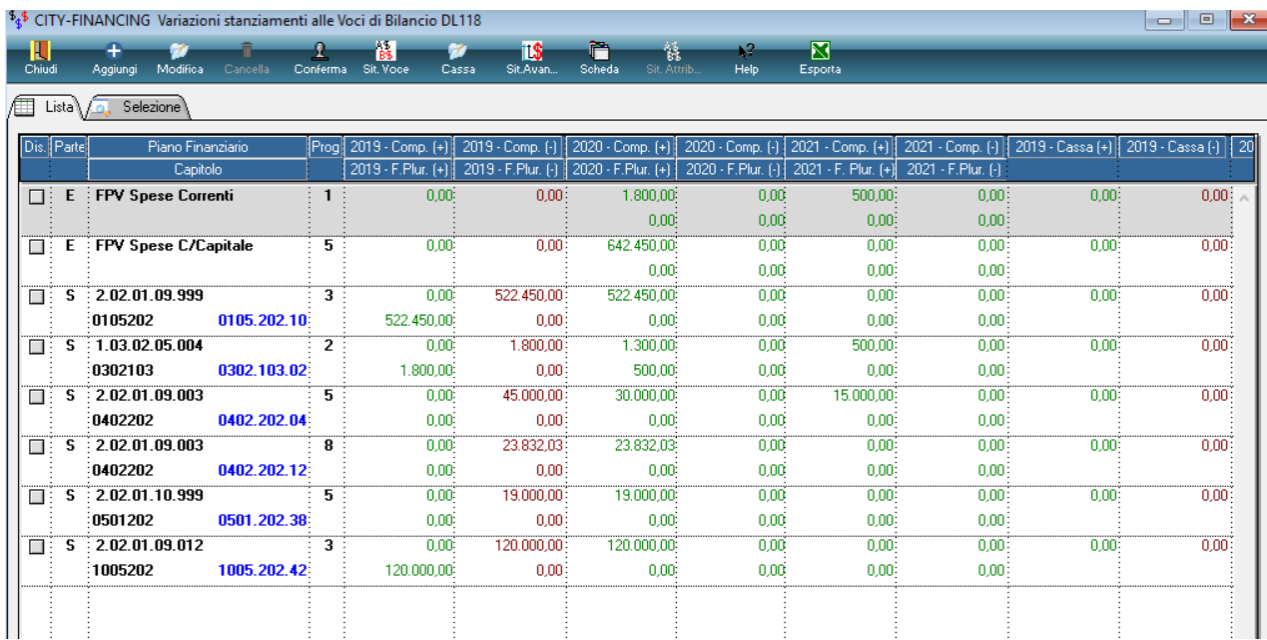

### **Rilascio implementazioni al software**

La modifica è disponibile a partire dalla release 7.05 sulla suite CW – patch del 04-02.2020 . **Considerato che questa funzione comprende tutte le tipologe di riaccertamento va a sostituire il programma** 

**esistente nella gestione delle variazioni richiamabile dagli accertamenti ed impegni.** 

**Palitalsoft Srl**